# Use Icon Shortcuts

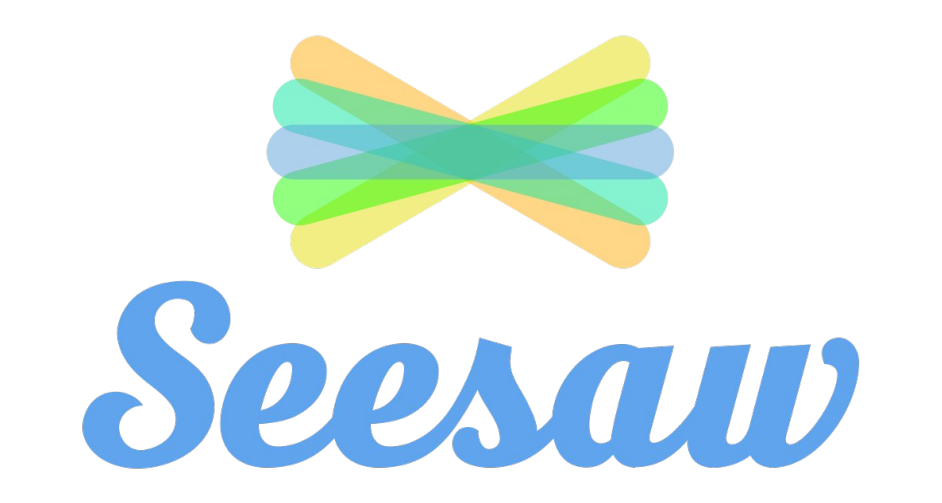

## select the class you want to work on 2

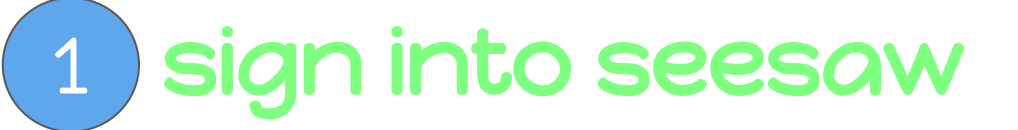

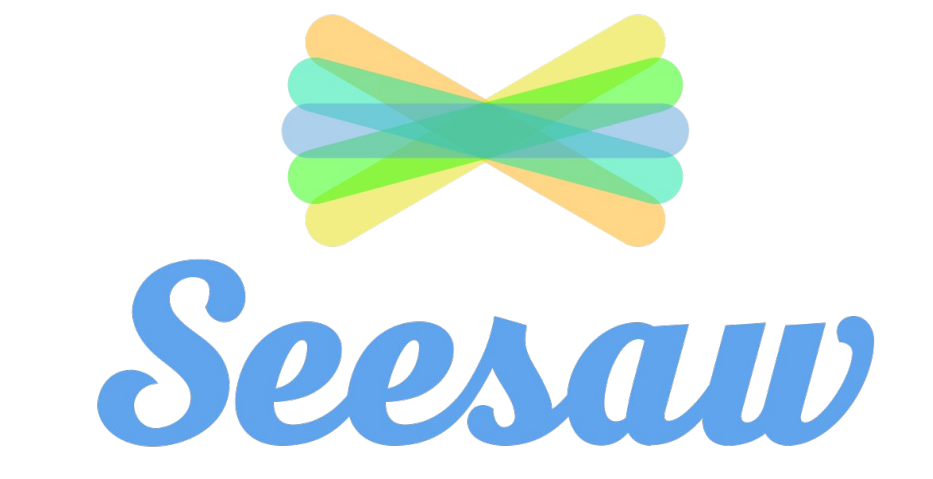

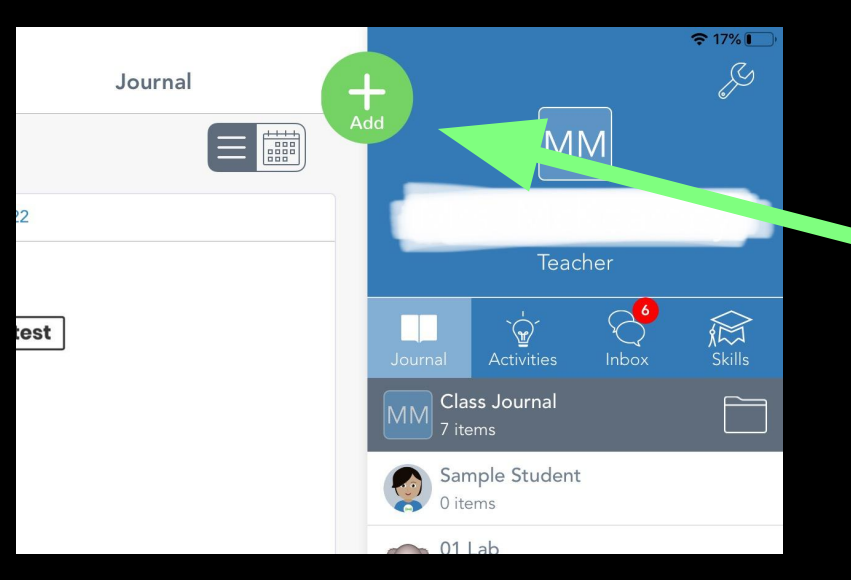

## Click on the green plus sign 1

# 2 Click on 'Assign Activity'

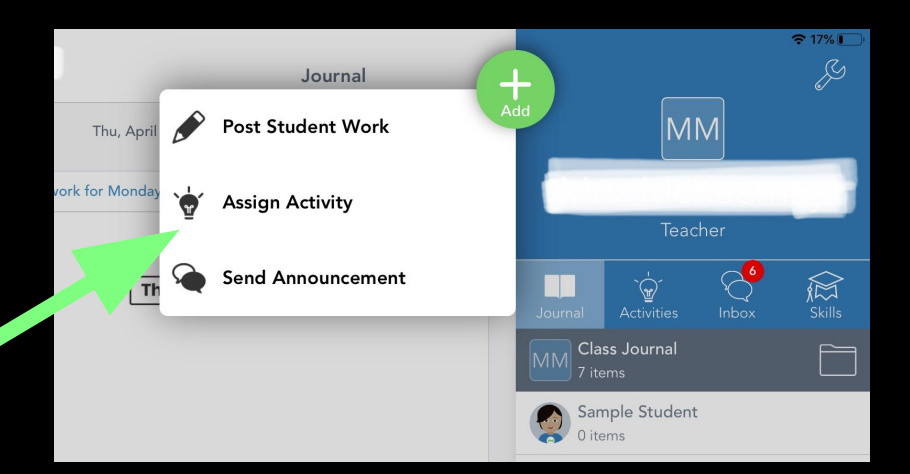

### 12:03 PM Sun Apr 26

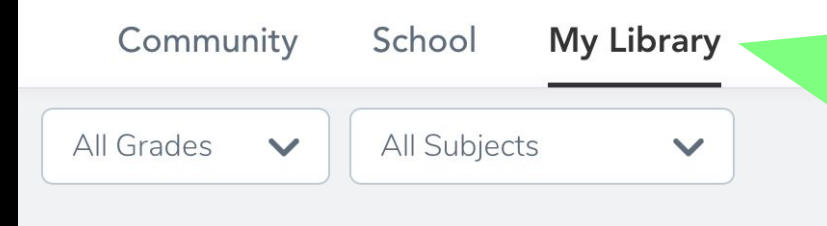

### **My Recent Activities**

#### **Service & Service** .<br>Der the allemanne m.<br>And the discussions that the reduce to had Assian

## 2 Click on 'Create New Activity'

## Click on 'My Library' 1

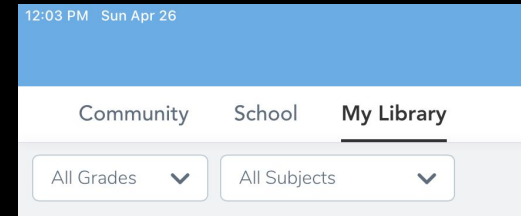

### **My Recent Activities**

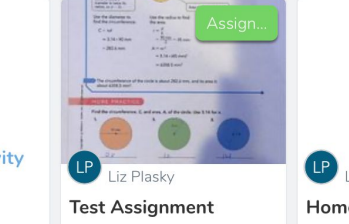

 $^{+}$ **Create New Activity** 

### **Create New Activity**

### **Activity Name** (required)

e.g., Writer's Workshop

### Student Instructions

Type instructions for your students...

**Add Voice Instructions** 

Add Multimedia Instructions or Example

**Student Template** Students will respond directly on top of this template. Photos, drawings and notes work best.

Add Template for Student Responses  $(+)$ 

Fill out the information for your activity.

More Options

**Create New Activity** 

**Activity Name (required)** 

e.g., Writer's Workshop

Student Instructions

Type instructions for your students...

**Add Voice Instructions** 

Add Multimedia Instructions or Example

Ex: if you type : mic: Will appear when the assignment is published

You can add icons to your directions by using text shortcuts. The icon will appear when you publish the assignment.

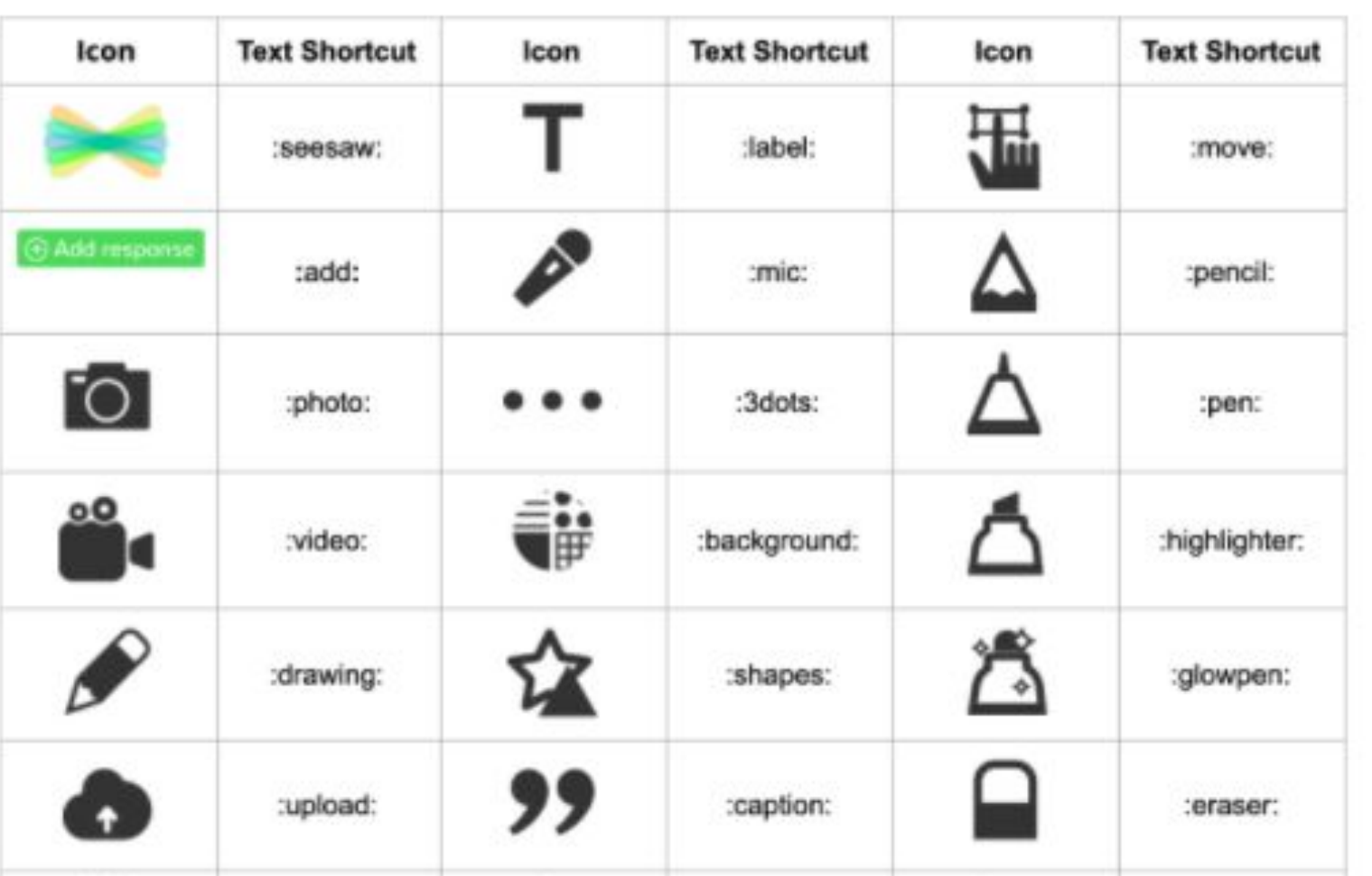

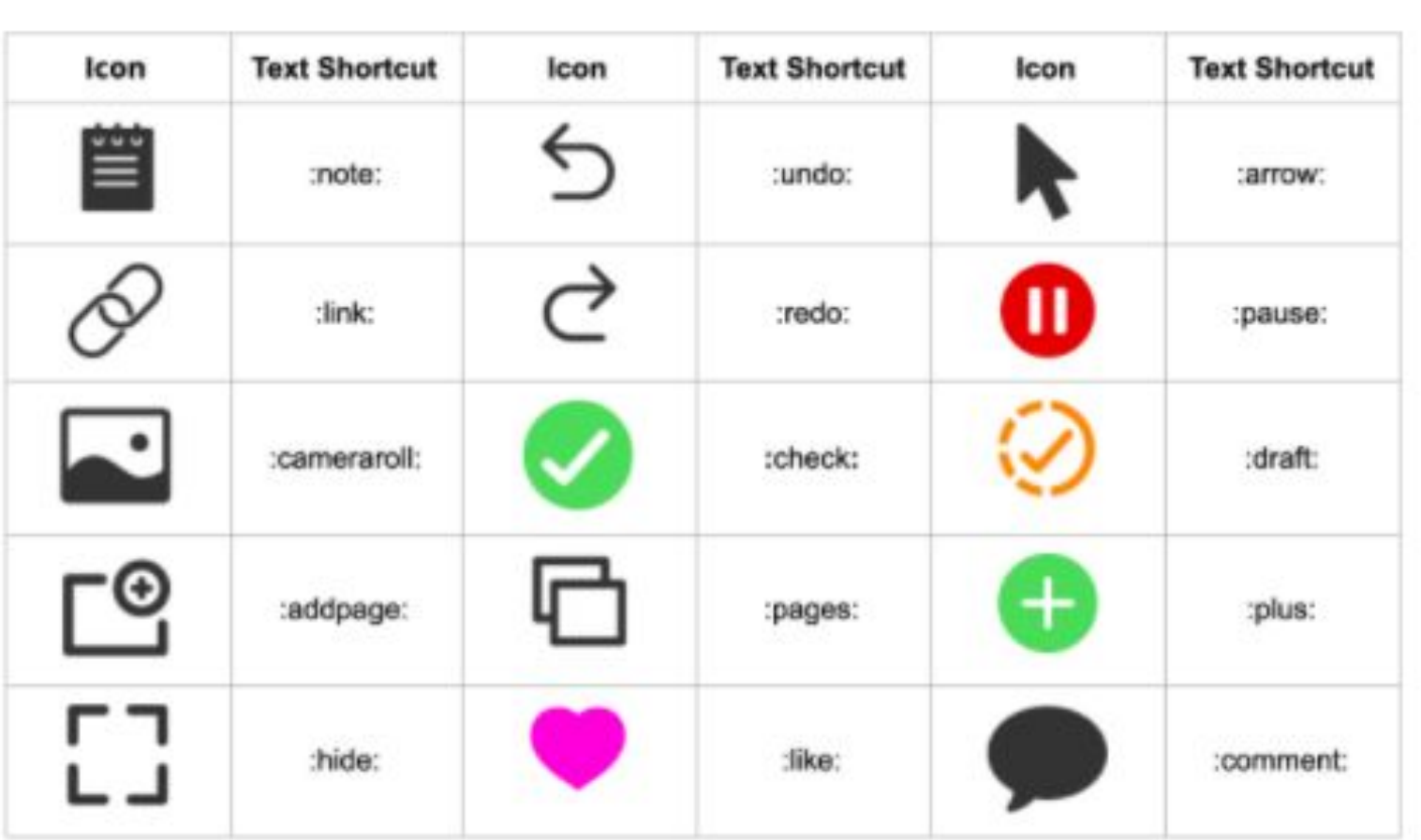